# Content-Innehåll

# Drivermanual English SIMATIC 7 3964R

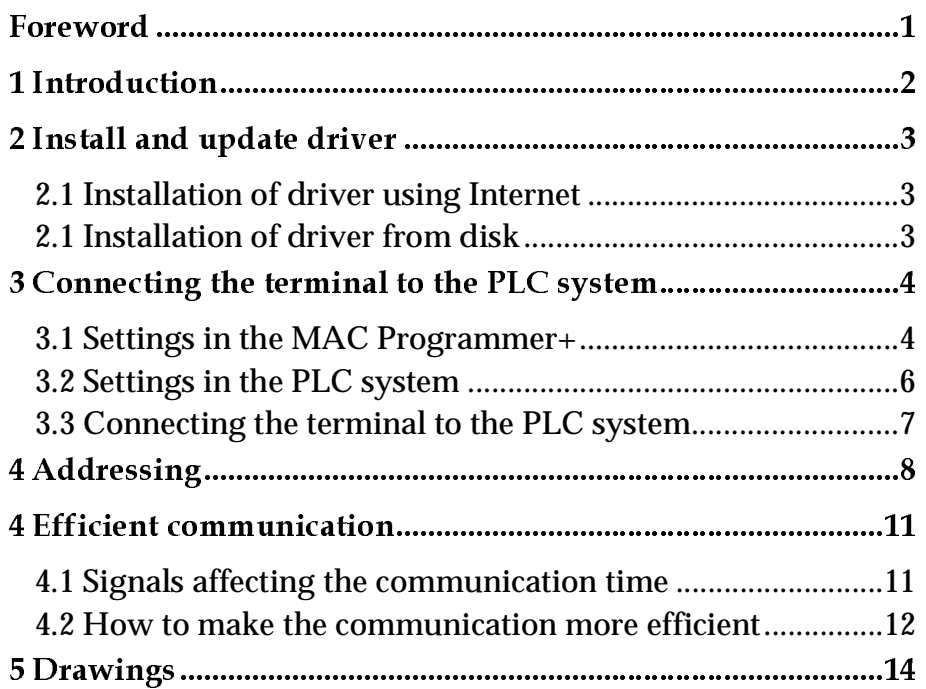

## Drivermanual Svensk SIMATIC 7 3964R

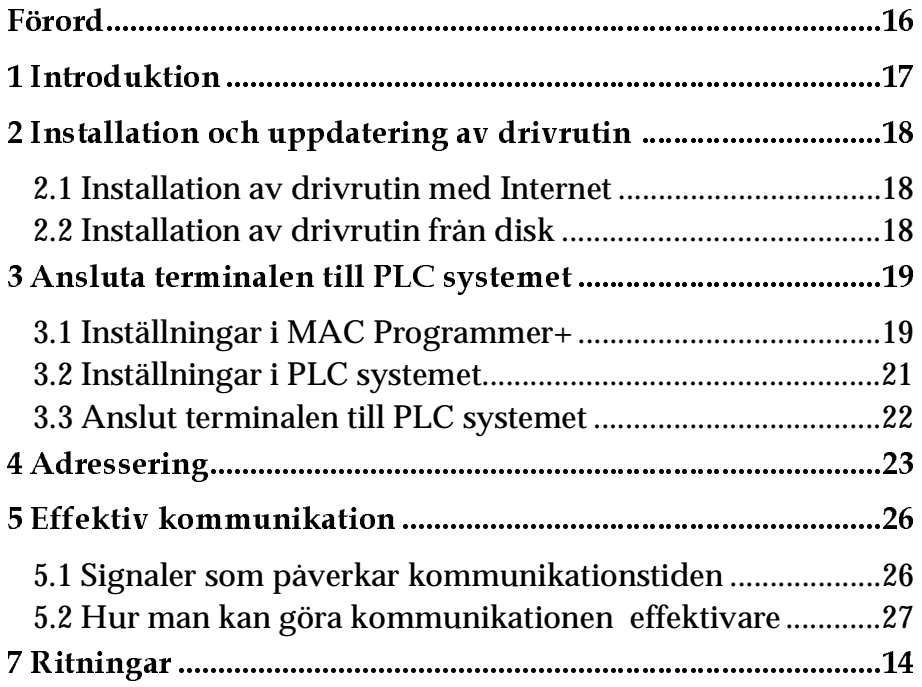

#### **Breword**

This manual presents installation and handling of the driver SIMATIC S7  $3964\mathrm{R} / \mathrm{RK} 512$  to the terminals in the E-series.

The functionality in the E-terminals and in MAC Programmer+ are described in the E-manual.

© G&L Beijer Electronics AB 1999, MA-00361 9904

G&L Beijer Electronics AB reserves the right to change information in this manual without prior notice. All examples in this manual are used solely to promote understanding of how the program works and its operation. G&L Beijer Electronics AB take no responsibility if these examples are used in real applications.

# 1 Introduction

This manual describes how the SIMATIC S7 PLC system with commnication card CP 341 is connected to the terminals in the E-series and how they communicate via the protocol 3964R/RK512. Addressing of an item in the PLC-system is done in the normal Siemens way. For information about the PLC-systems we refer to the manual for current system.

The terminals support the systems SIMATIC S7 300 and 400 series.

# 2 Install and update driver

When installing MAC Programmer+ the drivers available at the time of release are installed too. A new driver can be added into MAC Programmer+ either with MAC Programmer+ using an Internet connection or from diskette. A driver can be updated to a newer version in the same ways.

## 2.1 Installation of driver using Internet

To update available drivers to the latest version or to install new drivers you can use the function Update terminal drivers, from Internet in the File menu in MAC Programmer+. All projects must be closed before this function is used and the computer must be able to make an Internet connection. You don't need a browser. When the connection is established a list is shown with all drivers that can be downloaded from Internet to the computer. The list shows the version number of available drivers and the version number of installed drivers. Mark the driver/drivers you want to install in the MAC Programmer+. The function Mark Newer will mark all drivers that are available in a newer version then the one installed and the drivers not installed. Then you select Download. Each drivers is approximately 500 kb and it is ready to use when the download is ready.

## 2.2 Installation of driver from disk

To update available drivers to the latest version or to install new drivers you can use the function Update terminal drivers, from Disk in the File menu in MAC Programmer+. All projects must be closed before this function is used. Select the folder with the new driver and choose to open the mpd-file. A list is shown with all drivers that can be installed showing the version number of available drivers and the version number of installed drivers. Mark the driver/drivers you want to install in the MAC Programmer+. The function Mark Newer will mark all drivers that are available in a newer version then the one installed and the drivers not installed. Then you select Install.

How to select the SIMATIC S7 3964R driver in the project and how to transfer it to the terminal are described in *chapter* 3.

# 3 Connecting the terminal to the PLC-system

## 3.1 Settings in the MAC Programmer+

For communication with SIMATIC S7 PLC systems via the 3964R protocol the following settings must be made in the programming tool MAC Programmer+.

## Driver selection

Choosing New in the File menu creates a new project and the dialog Project Settings is shown. In an existing project, the dialog is shown by selecting Project Settings in the File menu.

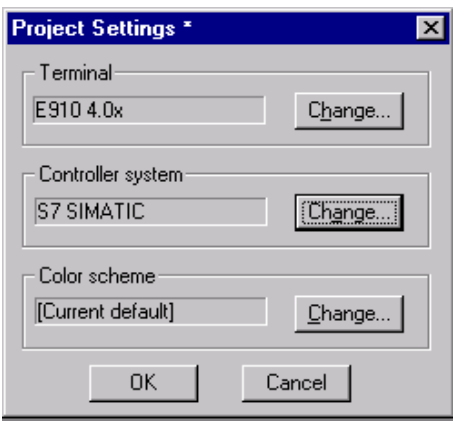

Press Change... under Controller system to get the choice list of available drivers. Choose Brand name, Protocol and Model and then press OK. Press OK again to confirm the project settings.

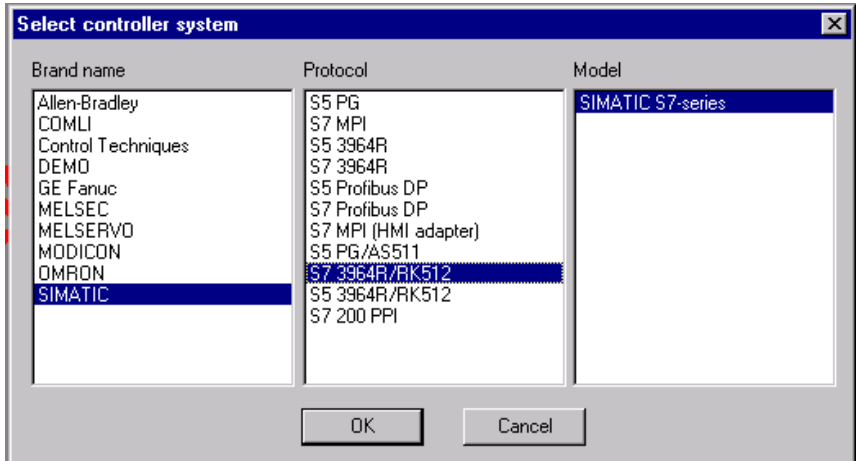

## Communication setup

The settings for the communication between the terminal and the PLC system are done under Peripherals in the Setup menu. To change which port the PLC-system is connected to, mark Controller and hold left mouse button down and drag to move it to another communication port. Mark the selected communication port and press Edit to change the other communication settings.

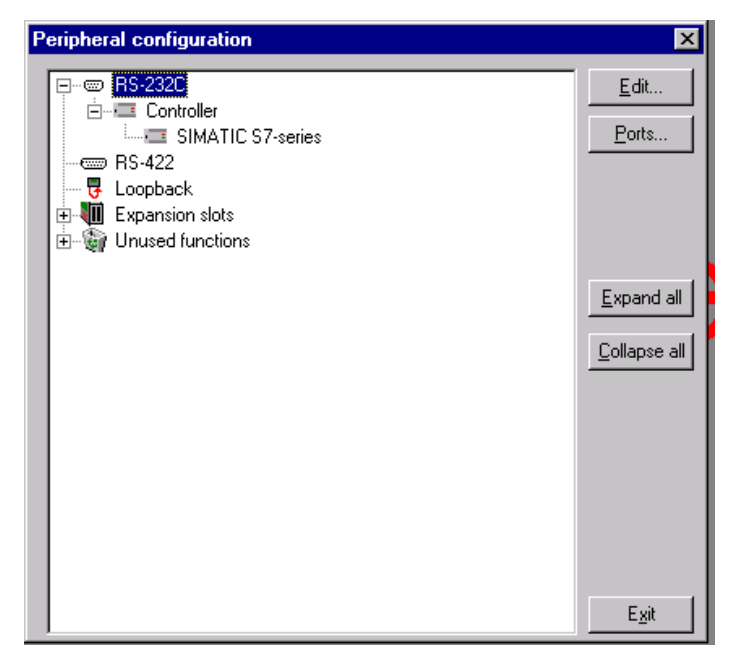

The settings should be:

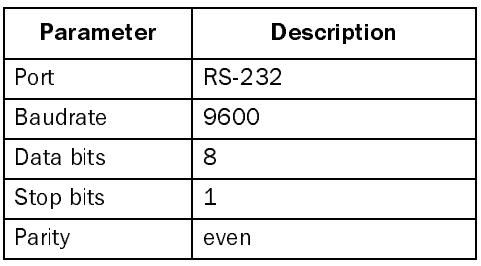

## Transfer the driver to the terminal

The selected driver is downloaded into the terminal when the project is transferred to the terminal. Choose Project in the Transfer menu.

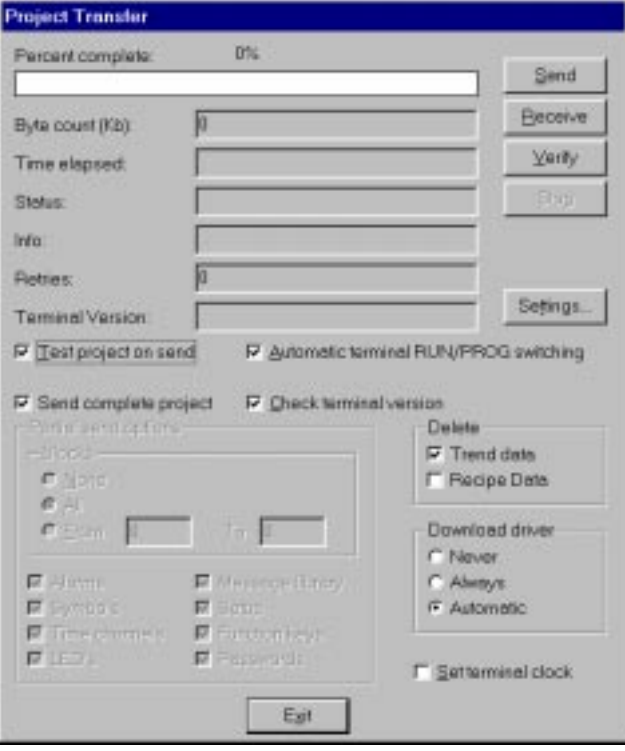

There are three alternatives when the driver is downloaded into the terminal.

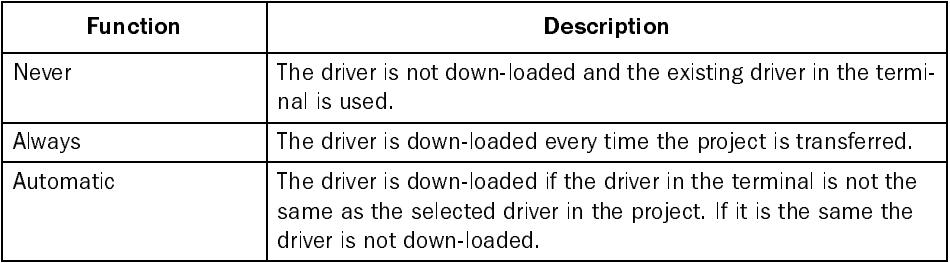

## 3.2 Settings in the PLC system

The communication card must be set to the protocol 3964R/RK512 and defined as a slave. The terminal should work as master and must have higher priorty than the card.

For more information about 3964R settings in the PLC system we refer to the manual for tha current system.

## 3.3 Connecting the terminal to the PLC system

The connection is of the type "point-to-point" master/slave. The RS-232 communication card CP341 is connected to the RS-232 port on the terminal via the cables shown below.

## Connecting via the standard cable

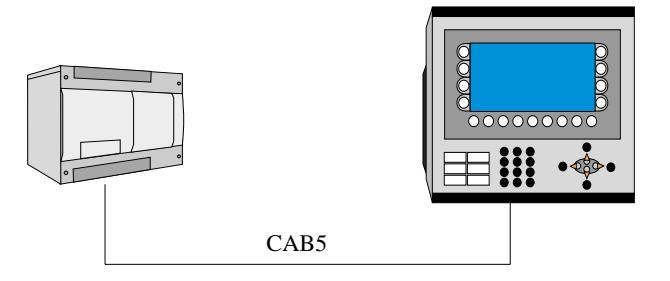

The cable CAB5 is a standard cable which can be ordered from Beijer Electronics. The cable is connected between the RS-232 port on the communcation card CP341 and the RS-232 port on the terminal.

# 4 Addressing

The terminal can handle the following data types in the PLC system:

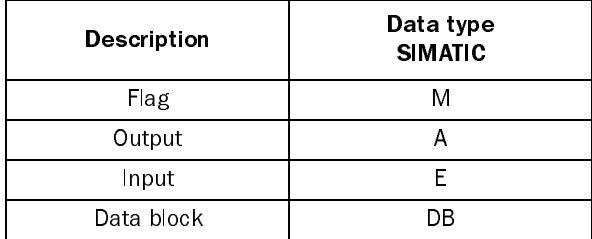

The data types Flag, Output and Input are read only. Data blocks are both readable and writeable

The project memory decides the max length of the DB (Data block) in SIMATIC S7. The terminal can access all DB in the PLC system.

```
Note!
If you try to access an undefinied data block in PLC system, the PLC system vill stop.
```
All data types consists of byte areas. Addressing is always byte specific, regardless of whether it is 1, 16 or 32 bits. The addresses are always decimal, 0-65535.

For information about the instructions in S7 we refer to the manual for the PLC system.

## Digital signals

For digital signals you state current bit in the byte. For example I50.3 bit 3 means bit 3 in input byte 50.

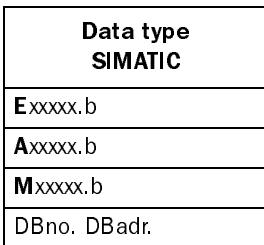

xxxx=address (minimum value=0, maximum value depend on the PLC system), b=bit number 0-7, no=database number 0-255 and adr=data word within the database 0-254.

Writing bits from the terminal to the PLC is done in three steps:

- 1. Reading the whole byte from the PLC to the terminal.
- 2. The current bit is set/reset in the terminal.
- 3. Writing of the whole byte from the terminal to the PLC.

#### Note!

During the time it takes for the terminal to do the three steps the PLC may not change the other bits in the current byte since it will be overwritten.

## Analog signals

For 16-bit numbers, you state the suffix W after the data type; e.g. MW100 means 2 bytes from memory byte 100-101.

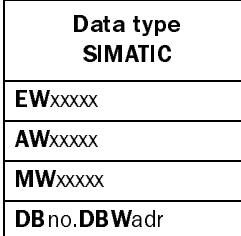

xxxx=address minimum value=0, maximum value depend on the PLC system, no=database number 0-255 and adr=data word within the database 0-254.

#### Note!

When storing ASCII values in 16-bit numbers the eight least significant bits contain the second ASCII code.

For 32-bit numbers, you state the suffix D; e.g. MD100 means 4 bytes from memory byte 100-103.

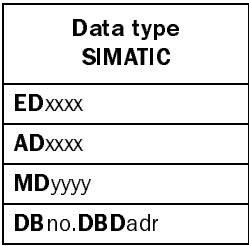

xxxx=address minimum value=0, maximum value depend on the PLC system, yyyy=0-252, no=database number 0-255 and adr=data word within the data base 0-254.

## **Timers and counters**

The terminal can handle the following timers and counters in the PLC system.

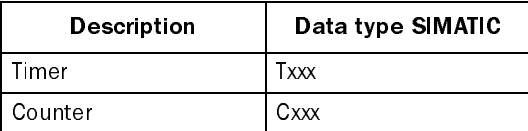

xxxx=address minimum value=0, maximum value depend on the PLC system.

# 4 Efficient communication

To make the communication between the terminal and the PLC system quick and efficient the following should be noted about how the signals are read and what that can be done to optimize the reading.

## 4.1 Signals affecting the communication time

It is only signals to objects in the current block that are read continuously. Signals to objects in other blocks are not read, that is the number of blocks does not affect the communication time.

Besides the signals to objects in the current block, the terminal is continuously reading the following signals from the PLC:

Display signals Block print-out signals LED registers Alarm signals Remote acknowledge signals on alarms and alarm groups Login signal Logout signal Trend registers at the sample points Bargraph registers if using min/max indicators New display register Buzzer register Backlight signal Cursor control block Recipe control block Library index register Index registers PLC clock register if the PLC clock is used in the terminal List erase signal No protocol control register No protocol on signal

## Signals not affecting the communication time

The following signals do not affect the communication time:

- Signals linked to function keys
- Time channels
- Objects in the alarm messages

## 4.2 How to make the communication more efficient

## Group PLC signals consecutively

The signals from the PLC system are read most rapidly if all signals in the list above are consecutive. If for example, 100 signals are defined, it is quickest to read these if they are linked to, for example, M0.0-M11.7. If the signals are spread out (e.g. I0.4, Q30.0, T45.3 etc.) the updating is slower.

## **Efficient block changes**

Block changes are carried out most rapidly and efficiently through the block jump function on the function keys or through a jump object. "Display signals" in the block header should only be used when the PLC system is to force the presentation of another block. The "New Display" register can also be used if the PLC system is to change the block. This does not affect communication as much as a larger number of "Display signals".

## Use the clock of the terminal

An extra load is put on communication if the clock of the PLC system is used since the clock register must be read up to the terminal. Downloading of the clock to the PLC system also creates an extra load. The interval between downloadings should therefore be as long as possible.

## Packaging of signals

When the signals are transferred between the terminal and the PLC system, all signals are not transferred simultaneously. Instead they are divided into packages with a number of signals in each package. To decrease the number of packages that have to be transferred and make the communication faster this number has to be considered. The number of signals in each package depends on the used driver. In the SIMATIC S7 3964R driver the number is 32 for analog devices and 200 for digital devices.

#### Drivermanual SIMATIC S7 3964R

To make the communication as fast as possible the number of packages has to be minimized. Consecutive signals require a minimum of used packages but it is not always possible to have consecutive signals. In such cases the so-called waste between two signals has to be considered. The waste is the maximum distance between two signals you can have and still keep them in the same package. The waste depends on the used driver. In the SIMATIC S7 3964R driver the number is 20 for analog devices and 160 for digital devices.

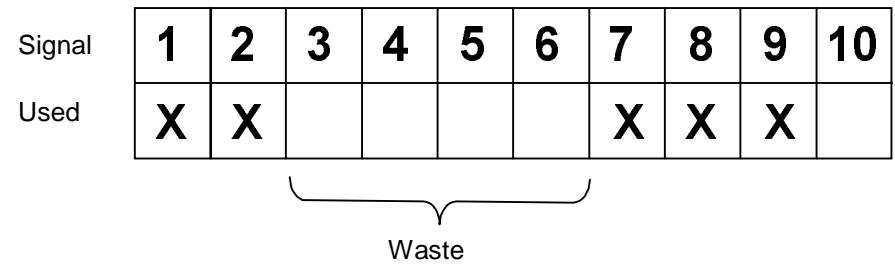

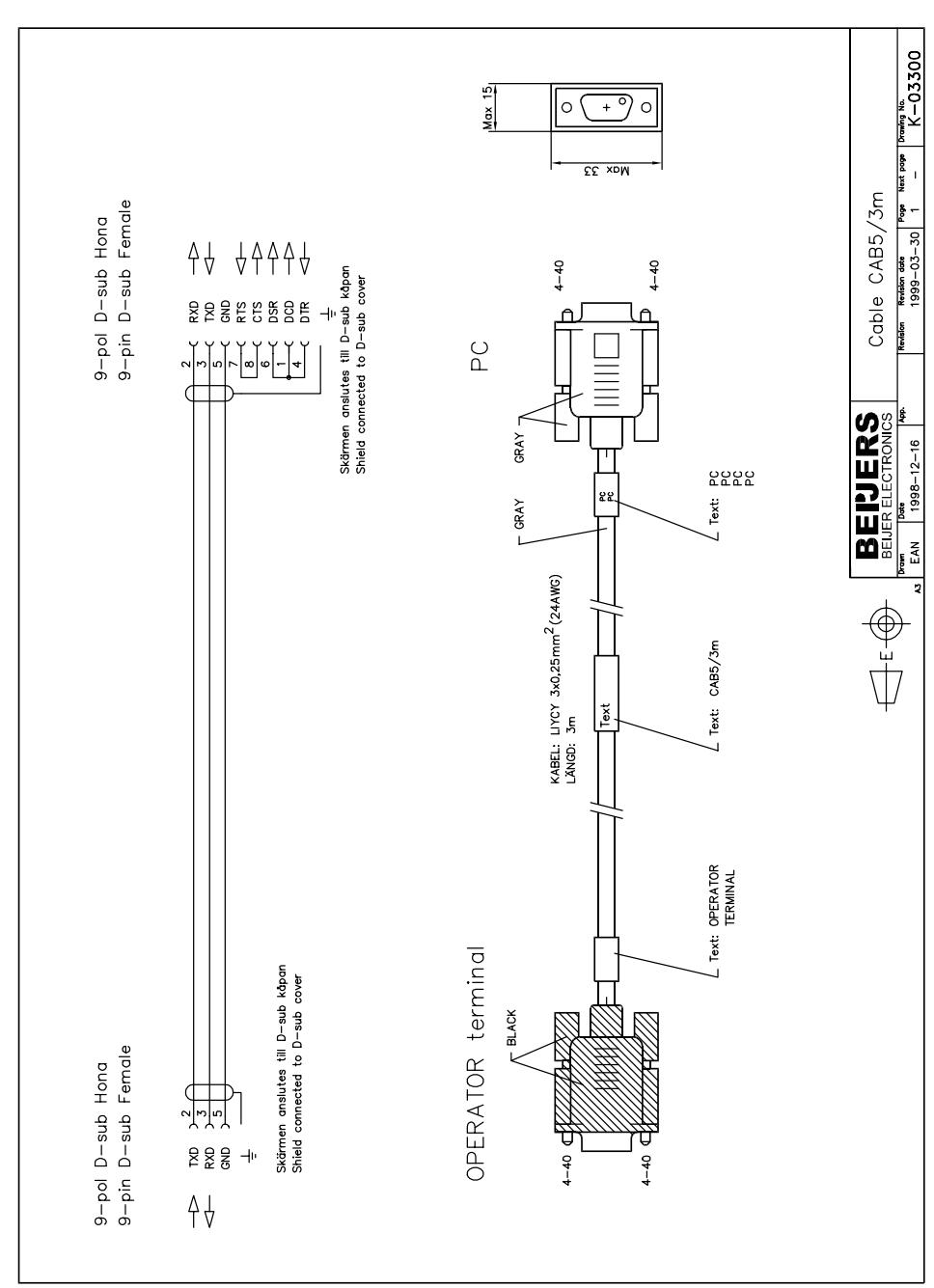

# 5 Drawings

#### Drivermanual SIMATIC S7 3964R

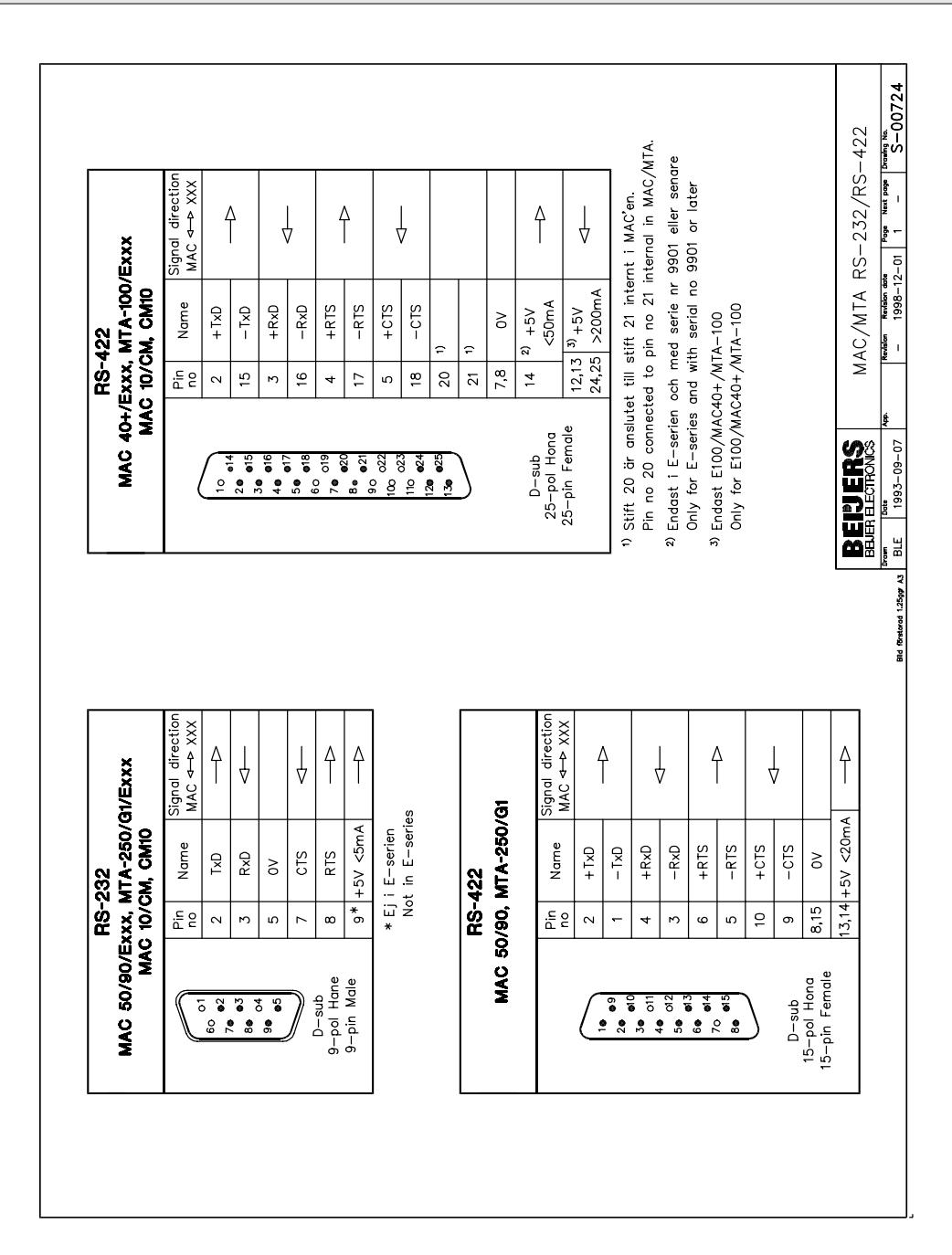

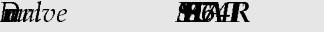

#### **E**ö

Denna manual är en installations- och hanteringsmanual till drivrutinen SIMATIC S7 3964R till operatörsterminalerna i E-serien. Funktionaliteten i terminalerna och i MAC Programmer+ är beskriven i E-seriemanualen.

#### © G&L Beijer Electronics AB Malmö 1999, MA-00361, 9904

G&L Beijer Electronics AB reserverar sig mot att informationen i denna manual kan komma att ändra sig utan föregående varning. Alla exempel i denna i denna manual används endast för att öka förståelsen om hur programmen arbetar. G&L Beijer Electronics AB tar inget ansvar för att dessa fungerar i verkliga applikationer.

# 1 Introduktion

Denna manual beskriver hur SIMATIC S7 PLC system med kommunikationskortet CP341 ansluts till operatörsterminalerna i E-serien och hur de kommunicerar via protokollet 3964R/RK512. Adressering i PLC systemet göres normalt på Siemens sätt. För information om PLC systemet refereras till manualen för aktuellt system.

Terminalerna stöder PLC systemen SIMATIC S7 300 och 400 serien.

# 2 Installation och uppdatering av drivrutin

Tillgängliga drivrutiner installeras samtidigt som MAC Programmer+ installeras. En ny drivrutin kan läggas till i MAC Programmer+ antingen med hjälp av MAC Programmer+ och en Internet anslutning eller från diskett. En drivrutin kan bli uppdaterad till nyare version på samma sätt.

## 2.1 Installation av drivrutin med Internet

För att uppdatera tillgängliga drivrutiner till senaste version eller för att installera nya drivrutiner används funktionen Update terminal drivers, from Internet i menyn File i MAC Programmer+. Alla projekt måste stängas innan funktionen används och datorn måste kunna göra en Internet anslutning. Någon browser behövs inte. När anslutningen är etablerad visas en lista med alla drivrutiner som kan laddas ner via Internet till datorn. I listan visas versionsnummer på tillgängliga drivrutiner och versionsnumret på installerade drivrutiner i MAC Programmer+. Markera de drivrutiner som ska installeras i MAC Programmer+. Funktionen Mark Newer markerar alla drivrutiner som finns tillgängliga i en senare version och de som inte är installerade. Välj därefter Download. Varje drivrutin är ungefär 500 kb stor och de är färdiga att använda när nedladdningen är klar.

## 2.2 Installation av drivrutin från disk

För att uppdatera tillgängliga drivrutiner till senaste version eller för att installera nya drivrutiner används funktionen Update terminal drivers, from Disk i menyn File i MAC Programmer+. Alla projekt måste stängas innan funktionen används. Välj den katalog som innehåller den nya drivrutinen och välj att öppna mpd-filen. En lista visas med alla drivrutiner som kan installeras. I listan visas versionsnummer på tillgängliga drivrutiner och versionsnumret på installerade drivrutiner i MAC Programmer+. Markera de drivrutiner som ska installeras i MAC Programmer+. Funktionen Mark Newer markerar alla drivrutiner som finns tillgängliga i en senare version och de som inte är installerade. Välj därefter Install.

Hur man väljer SIMATIC S7 3964R i projektet och hur man överför den till terminalen beskrivs i kapitel kapitel 3.

# 3 Ansluta terminalen till PLC systemet

## 3.1 Inställningar i MAC Programmer+

För kommunikation med SIMATIC S7 PLC-system via protokollet 3964R måste följande inställningar göras i programmeringsverktyget MAC Programmer+.

### Val av drivrutin

Välj New i File menyn. Då skapas ett nytt projekt och dialogen Project Settings visas. I ett befintligt projekt visas dialogen genom att man väljer Project Settings i File menyn.

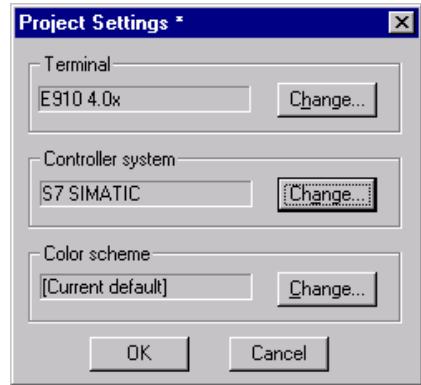

Tryck på Change... under Controller systemoch välj från listan över tillgängliga drivrutiner. Välj fabrikat, protokoll och modell och tryck på OK. Tryck på OK igen och bekräfta projektinställningarna.

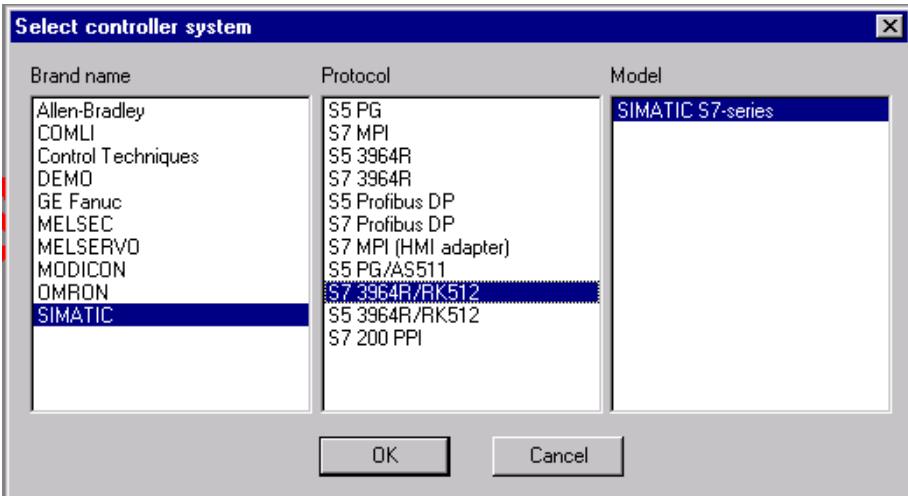

### Kommunikationsinställning

Inställningarna för kommunikationen mellan terminalen och PLC systemet utföres under Peripherals i Setup menyn. För att ändra PLC systemets anslutna port, markera PLC och håll vänster musknapp nere och drag den till en annan ny kommunikationsport. Markera den valda kommunikationsporten och tryck Edit för ändra den nya kommunikationsinställningen.

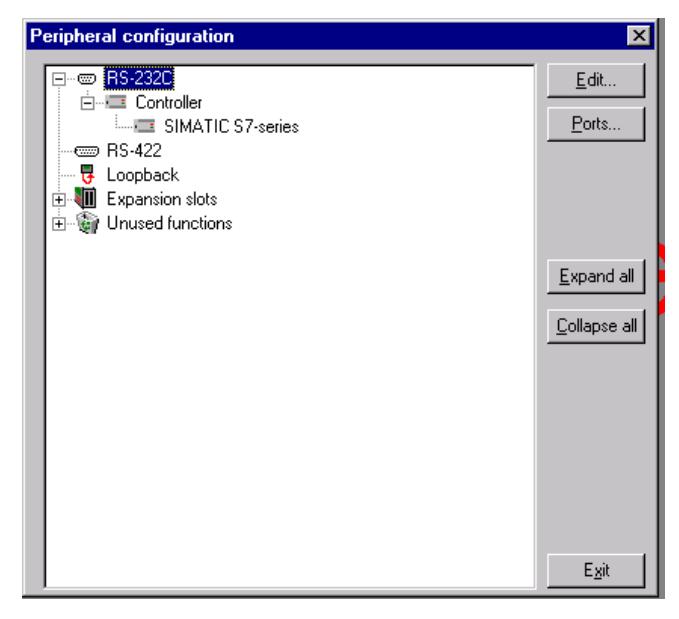

### Inställningar:

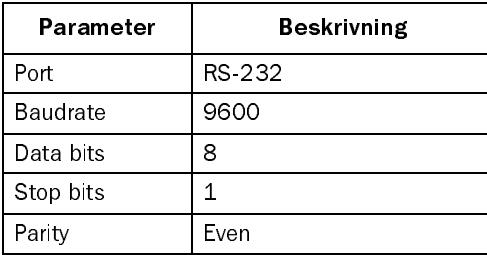

### Överföra drivrutinen till terminalen

Drivrutinen laddas ner till terminalen när hela projektet överförs till terminalen. Välj Project i Transfer menyn.

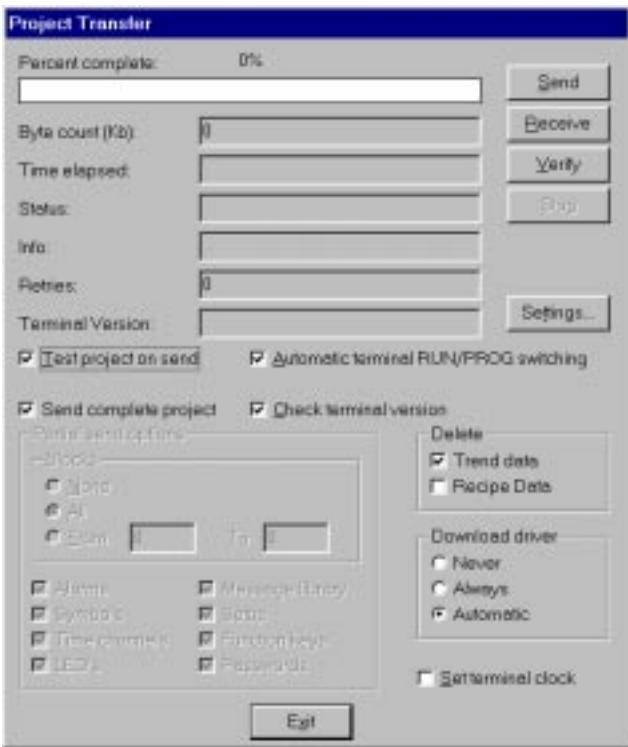

Det finns tre olika alternativ när drivrutinen laddas ner till terminalen.

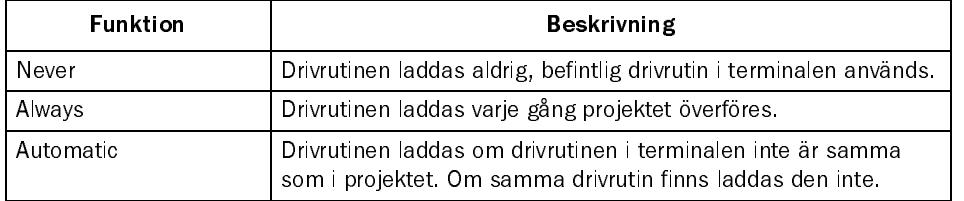

## 3.2 Inställningar i PLC-systemet

Kommunikationskortet ska vara inställt på protokollet 3964R/RK512 och ställas i slavmode i förhållande till terminalen.

Terminalen ska ställas in som master och den ska ges en högre prioritet i förhållande till kortet.

För mer information om 3964R inställningarna i PLC-systemet hänvisas till manualen för det aktuella PLC-systemet.

## 3.3 Anslut terminalen till PLC systemet

Anslutningen är av typen "point-to-point" master/slav. RS-232 porten på kommunikationskortet CP341 ansluts till RS-232 porten på terminalen enligt alternativ nedan.

Anslut via Simatic standardkabel

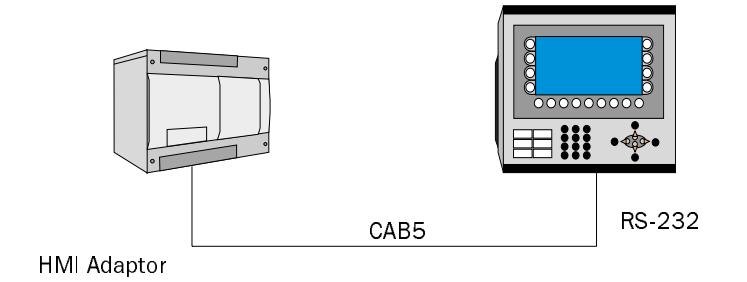

Kabeln CAB5 är en standardkabel som kan beställas från Beijer Electronics. Kabeln ansluts mellan RS-232 porten på kommunikationskortet CP341 och terminalens RS-232 port.

# 4 Adressering

Terminalen kan hantera följande signaltyper i PLC systemet:

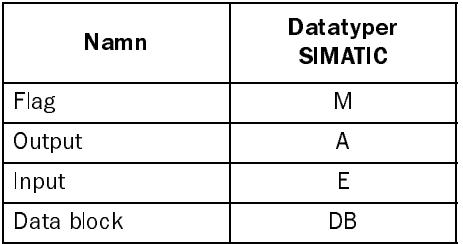

Datatyperna Flag, Output, Input kan bara läsas. Datablock kan både läsas och skrivas till.

Storleken på projektminnet bestämmer den maximala längden på DB (Datablock) i SIMATIC S7. Terminalen kan nå alla Datablock i PLC systemet. Alla datatyper består av bytesareor . Adresseringen är alltid bytesbestämd oavsett om den är 1, 16 eller 32 bitar. Adresserna är alltid decimala, 0-65535.

#### Observera

Om man försöker nå ett datablock som inte definierat i PLC-systemet stannar PLC-systemet.

För mer information om instruktionerna hänvisas till manualen för S7 PLC system.

### Digitala signaler

För digitala signaler bestämmer aktuell bit i bytet. Med tex I 50.3 bit menas bit 3 i input byte 50.

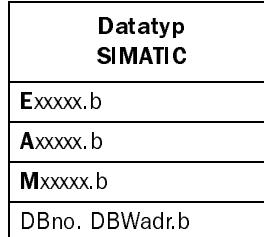

xxxx=adress (minmumvärdet=0, maximumvärdet beror på PLC system), b=bitnumber 0-7, no=databasnummer 0-255 och adr=dataord inom databasen 0-254.

Skriver bitar från terminalen till PLCn utföres i tre steg:

- 1. Läser hela byten från PLCn till terminalen.
- 2. Aktuell bit 1-ställs/0-ställs i terminalen.
- 3. Skriver hela byten från terminalen till PLC.

#### Observera

Under tiden det tar för terminalen att genomföra de tre stegen, får PLC systemet inte ändra de andra bitarna i den aktuella byten eftersom de kommer att bli överskrivna.

### Analoga signaler

För 16-bitar ord, bestämmer suffixet W; t ex MW100 menas 2 bytes från minnesbyte 100-101.

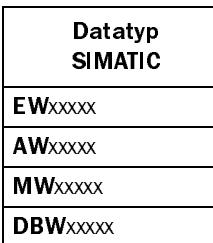

xxxx=adress (minmumvärdet=0, maximumvärdet beror på PLC system).

#### Observera!

När man lagrar ASCII värden i 16-bit ord måste de åtta mest signifikanta bitarna innhålla första delen av ASCII koden och de åtta sista bitarna minst signifikanta bitarna innhålla andra delen av ASCII koden.

För 32-bit ord, bestämmer suffixet D; e.g. MD100 menas 4 bytes från minnesbyten 100-103.

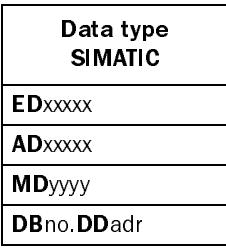

xxxx=adress 0-124, yyyy=0-252, no=databasnummer 0-255 och adr=dataord inom databasen 0-254.

### Tidskretsar och räknare

Terminalen hanterar följande tidskretsar och räknare i PLC systemet.

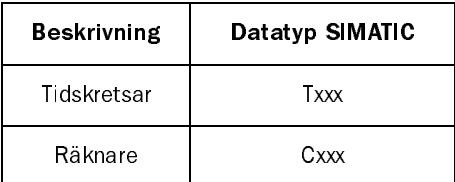

xxx=adress 0-255

# 5 Effektiv kommunikation

För att göra kommunikationen mellan terminalen och PLC systemet snabb och effektiv bör följande noteras om hur signalerna läses och vad som kan göras för att optimera detta.

## 5.1 Signaler som påverkar kommunikationstiden

Det är endast signalerna till objekten i aktuellt block som läses kontinuerligt. Signalerna till objekten i de andra blocken läses inte och antalet block påverkar därför inte kommuniktionstiden.

Förutom signalerna till objekten det i aktuella blocket, läser terminalen hela tiden följande signaler från PLCn:

Display signaler Blockutskriftsignaler LED register Larmsignaler Fjärrkvittering till larm och larmgrupper Login signal Logout signal Trendregister vid samplingspunkterna Register till stapelobjekten om min/max indikatorer används New displayregistret Summerregistret Registret som styr bakrundsbelysningen Kontrollblocket för markören Kontrollblocket för recept i PLC systemet Indexregistret till biblioteket Indexregister Registren till PLC klockan om PLC klockan används i terminalen Signalen som styr radering av larmlistan Kontrollregistret för No protocol Kontrollsignalen som styr om No protocol skall vara aktivt

### Signaler som inte påverkar kommunikationstiden

Följande signaler som påverkar inte kommunikationstiden:

- Signaler kopplade till funktionstangenterna
- Tidkanalerna
- Objekt i larmtexter

## 5.2 Hur man kan göra kommunikationen effektivare

### Gruppera PLC-signalerna i en följd

Signalerna från PLC systemet läses snabbast om signalerna i listan ovan är i en följd. Till exempel om 100 signaler är definerade, läses dessa snabbast om de grupperas, till exempel M0.0-M11.7. Om signalerna sprides ut (t ex I0.4, Q30.0, T45.3 etc.) går uppdateringen långsammare.

### Effektiva blockbyten

Blockbyte sker effektivas via blockhoppsfunktionen på funktionstangentrna eller via hoppobjekt. "Display signals" i blockhuvudet bör endast användas då PLC systemet ska tvinga fram en annat block. Ska PLCsystemet byta bild kan även "New Display" -registret användas. Det belastar inte kommunikationen lika mycket som ett större antal "Display signals".

### Använd klockan i terminalen

Används terminalklockan belastas kommunikationen eftersom PLC-systemets klockregister måste läsas upp till terminalen. Nerladdningen av terminalklockan till PLC-systemet belastar också.

Intervallet mellan nerladdningarna bör därför vara så långt som möjligt.

### Packning av signaler

När signalerna skall överföras mellan terminalen och PLC-systemet, överförs inte alla signalerna samtidigt. De delas istället in i paket med ett antal signaler i varje. För att minska antalet paket som skall överföras och för att göra kommunikationen snabbare måste man ta hänsyn till detta. Antalet signaler i varje paket beror på drivrutinen. I SIMATIC S7 3964R drivrutinen är antalet 32 st för analoga signaler och 200 för digitala signaler.

För att göra kommunikation så snabb som möjligt måste antalet paket minimeras. Signaler i en följd behöver ett minimalt antal paket men det är kanske inte alltid nödvändigt. I sådana fall blir det sk glapp mellan två signaler. Glappet är maximumavståndet mellan två signaler där de fortfarande kan hållas inom samma paket.

Glappet beror på vilken drivrutin du använder. I SIMATIC S7 3964R drivrutinen är antalet 20 för analoga signaler och 160 för signaler.

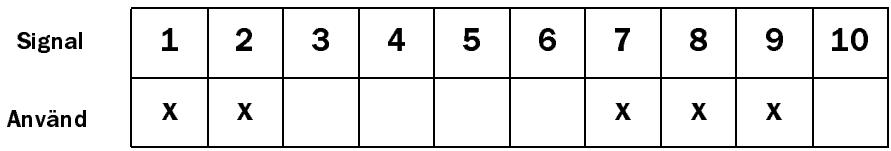

Glapp